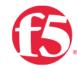

# Load Balancing VMware Identity Manager

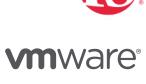

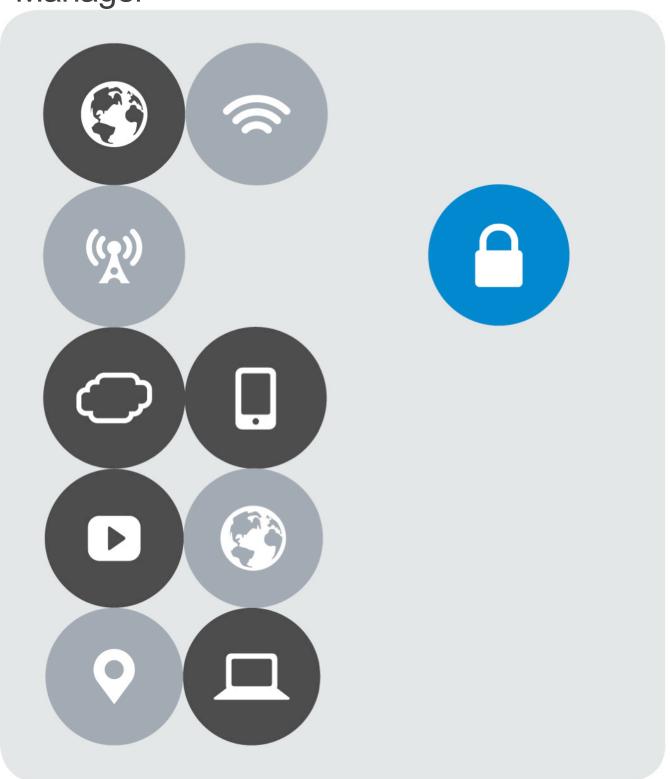

#### Load Balancing VMware Identity Manager

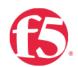

# **Version History**

| Date     | Version | Author         | Description                                                              | Compatible Versions                                                              |
|----------|---------|----------------|--------------------------------------------------------------------------|----------------------------------------------------------------------------------|
| May 2018 | 3.0     | Matt Mabis     | Updates for MobileSSO, and Changes to some of the configurations.        | VMware Identity Manager 2.x, 3.x (1)                                             |
| May 2017 | 2.0     | Matt Mabis     | Update for Monitor in 2.x Editions and New VMWare Delivery Methodology   | VMware Identity Manager<br>2.4.x, 2.6.x, 2.7.x, 2.8.x (1)                        |
| Jan 2016 | 1.0     | Justin Venezia | Initial Document with How-To Configure F5 LTM with VMware Workspace/VIDM | VMware Workspace 1.5, 1.8,<br>VMware Identity Manager 2.4<br>up to 2.7.2 (1) (2) |

#### NOTES:

- (1) The Version 1.0 Document only supports up to VMware Identity Manager 2.7.2 as there were changes in the 2.8.x Code that prevents the monitor originally suggested in the 1.0 document from working. Version 2.0 has changed the monitor to a more efficient and advanced monitor to determine if the VMware Identity Manager node is online/offline/maintenance. Because of these changes older 1.x Releases of VMware Workspace cannot use this monitor.
- (2) The Version 1.0 Document refers to a different deployment, delivery methodology that was Changed in the 2.8.x releases of VMware Identity Manager. Version 2.0+ of the document is the current suggested path for Deployment by VMware.

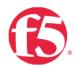

# Contents

| Version History                                              | 2  |  |  |  |
|--------------------------------------------------------------|----|--|--|--|
| Overview                                                     | 4  |  |  |  |
| Prerequisites                                                | 5  |  |  |  |
| F5 BIG-IP Configurations                                     | 6  |  |  |  |
| Create a Client SSL Profile                                  | 6  |  |  |  |
| Create a HTTP Profile                                        | 8  |  |  |  |
| Create Persistence Profile (Non-MobileSSO)                   | 9  |  |  |  |
| Create Monitor                                               | 10 |  |  |  |
| Create Identity Manager Pool                                 | 12 |  |  |  |
| Create a Port 443 Virtual Server                             | 13 |  |  |  |
| Create a Port 80 Redirect Virtual Server (Optional)          | 16 |  |  |  |
| MobileSSO F5 Configurations (Optional)                       | 19 |  |  |  |
| Create Persistence Profile                                   | 19 |  |  |  |
| Create Pool                                                  | 20 |  |  |  |
| Create Port 88 TCP VIP                                       | 21 |  |  |  |
| Create Port 88 UDP VIP                                       | 24 |  |  |  |
| Configuring Root/Primary CA's on BIG-IP and Identity Manager | 27 |  |  |  |
| Configuring the FQDN for Identity Manager                    | 33 |  |  |  |
| Enable End User Portal UI for Load Balanced Configurations   |    |  |  |  |
| Logging into Identity Manager Portal                         | 41 |  |  |  |
| Cloning Nodes 2 and 3                                        | 43 |  |  |  |

## Overview

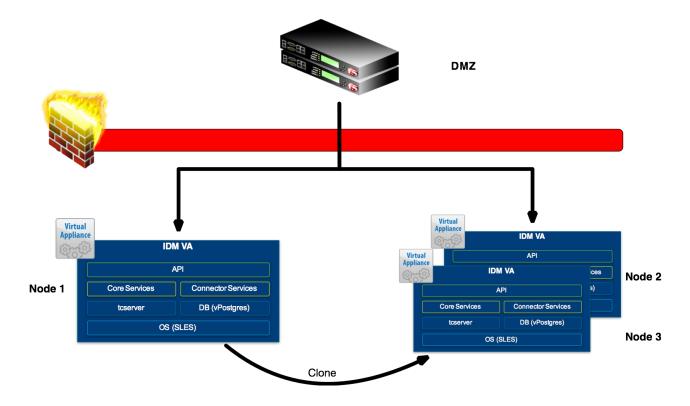

VMware Identity Manager combines applications and desktops in a single, aggregated workspace. Employees can then access the desktops and applications regardless of where they are based. With fewer management points and flexible access, Identity Manager reduces the complexity of IT administration.

Identity Manager is delivered as a virtual appliance (VA) that is easy to deploy onsite and integrate with existing enterprise services. Organizations can centralize assets, devices, and applications and manage users and data securely behind the firewall. Users can share and collaborate with external partners and customers securely when policy allows.

This document provides step-by-step instructions for setting up the first Identity Manager virtual appliance (Node 1), for production implementations VMware recommends the deployment of two (2) additional nodes to have a total of three (3) nodes. Nodes 2 and 3 will be cloned from the first node after it has been configured and setup with the F5 to provide a fully load balanced configuration.

# **Prerequisites**

The following are prerequisites for this solution and must be complete before proceeding with the configuration. Step-by-step instructions for prerequisites are outside the scope of this document, see the BIG-IP documentation on support.f5.com for specific instructions.

- 1. F5 recommends running this configuration using BIG-IP LTM version 12.x and 13.x.
- Create/import an SSL Certificate that contains the load-balanced FQDN that will be used for Identity Manager Portal.
- 3. Upload the following to the BIG-IP system:
  - The SSL Certificate must be uploaded to the BIG-IP.
  - The Private Key used for the load-balanced FQDN certificate.
  - The Primary CA or Root CA for the SSL Certificate you uploaded to the BIG-IP.
     NOTE: The Primary or Root CA for the FQDN Certificate will also be uploaded to the BIG-IP and are required to be loaded on each Identity Manager appliance.
- 4. Ensure the new FQDN for Identity Manager is in DNS with both forward and reverse records, and points to the Virtual Server IP address on the BIG-IP that will be used for load balancing the Identity Manager appliances.
- 5. You must have deployed a single instance of VMware Identity Manager fully configured, including the database (VMware Recommends SQL in 3-Node Configuration).

**NOTE:** VMware recommends the use of Certificates which support Subject Alternate Names (SANs) defining each of the node FQDNs (public or internal) within the load balanced VIP FQDN. Wildcard certificates may be used, but due to wildcard certificate formats, SAN support is typically not available with wildcards from public CAs - and public CAs may complain about supplying an internal FQDN as a SAN value even if they do support SAN values. Additionally, some VMware Identity Manager features may not be usable with wildcard certificates when SAN support is not defined.

# F5 BIG-IP Configurations

## Create a Client SSL Profile

1. In the Local Traffic menus go to Profiles → SSL → Client → (+) plus icon to create a new SSL Client Profile

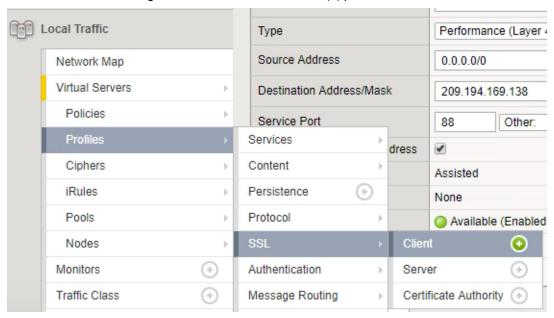

- a. Click Local Traffic.
- b. Hover over **Profiles** to open the Profiles menu.
- c. Hover over SSL.
- d. Hover over Client.
- e. Click the Add button (+) to the right of Client to create a new SSL Client Profile.
- 2. In the General Properties section

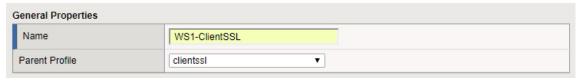

a. Name: Enter a Unique Name

b. Parent Profile: clientssl

Load Balancing VMware Identity Manager

3. In the Configuration section

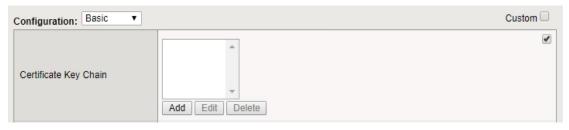

- a. In the Certificate Key Chain area, click the Custom check box.
- b. Click the Add button. The Add SSL Certificate to Key Chain dialog box opens.
- 4. In the "Add SSL Certificate to Key Chain" popup

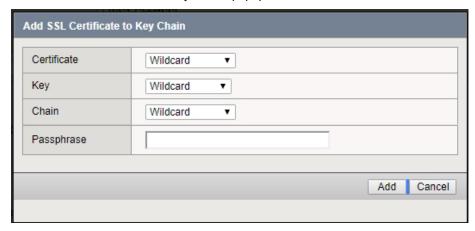

- a. **Certificate:** Select the certificate with the FQDN that you uploaded to the BIG-IP as specified in the prerequisites.
- b. **Key:** Select the certificate key that corresponds with the certificate.
- c. Chain: Select the primary or root CA/certificate chain that corresponds with the certificate.
- d. Click the **Add** button to add the certificate key chain to the SSL profile.
- e. Click Finished.

### Create a HTTP Profile

1. From the Menu bar, click Services (you may need to click Local Traffic > Profiles first)

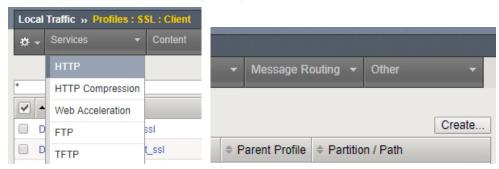

- a. Click HTTP from the pull-down list.
- b. Click the **Create** button in the upper right-hand corner of the HTTP Profiles table.
- 2. In the "New HTTP Profile..."

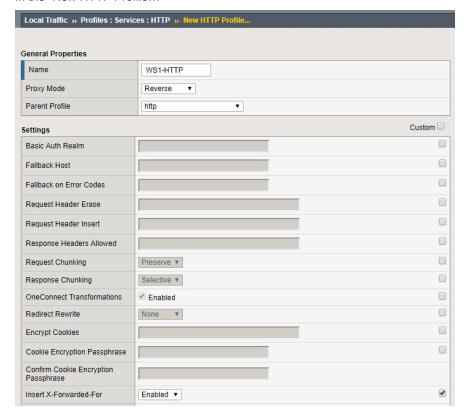

- a. Name: Provide a unique name for the instance
- b. Insert X-Forwarded-For: Click the Custom checkbox and change to Enabled
- c. Scroll to the bottom and click Finished

<sup>\*\*</sup> Important \*\* You must enable X-Forwarded-For headers on your BIG-IP system. Identity Manager identifies the source IP address in the X-Forwarded-For headers. Identity Manager determines which authentication method to provide based on this IP address.

## Create Persistence Profile (Non-MobileSSO)

Note: Build only 1 Persistence Profile this profile is specific for Non-MobileSSO users.

1. In the Local Traffic menus go to Profiles → Persistence → (+) plus icon to create a new Persistence Profile

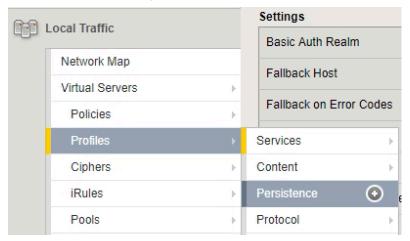

2. In the "New Persistence Profile..."

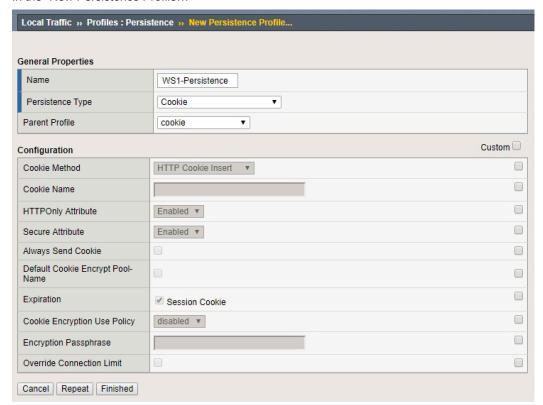

- a. Name: Provide a unique name.
- b. Persistence Type: select Cookie.
- c. Click Finished.

## **Create Monitor**

1. In the Local Traffic menus go to Monitors  $\rightarrow$  (+) plus icon to create a new Monitor

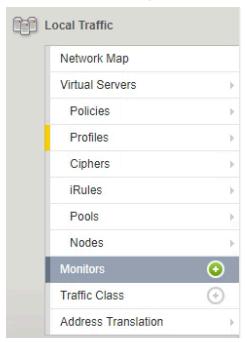

2. In the General Properties

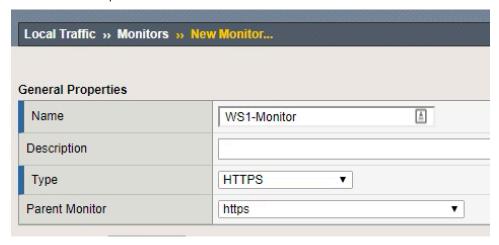

- a. Name: Provide a Unique name
- b. **Type:** Select **HTTPS** from the pull-down menus

Load Balancing VMware Identity Manager

3. In the Configuration Section

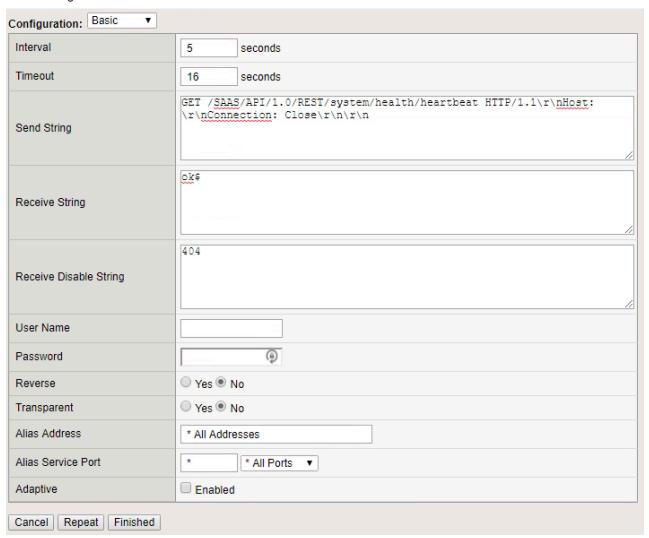

- b. In the Receive String field, type ok\$
- c. In the Receive Disable String field, type 404
- d. Click Finished.

## Create Identity Manager Pool

1. In the Local Traffic menus go to Pools → Pool List → (+) plus icon to create a new Pool

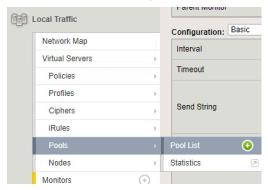

2. In the "New Pool..."

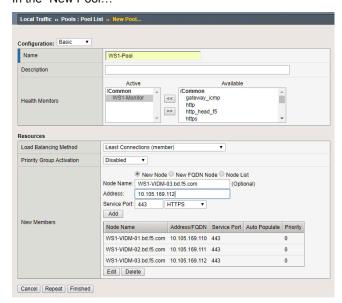

- a. Name: Provide a unique name.
- b. Health Monitors: use the Add (<<) button to move the monitor previously created to the Active list.
- c. Load Balancing Method: select Least Connections (node).
- d. In the New Members area, complete the following for each Identity Manager node
  - i. Node Name: (Optional) Provide the FQDN or Identifier of the Node.
  - ii. Address: Provide the IP address of the First Identity Manager Node (Node 1).
  - iii. Service Port: type 443 or select HTTPS from the list.
  - iv. Click the Add" button.
  - v. Repeat this step for each additional VMware Identity Manager node (Nodes 2 and 3 so when they are cloned they are available in the cluster).
- e. Click the Finished button.

## Create a Port 443 Virtual Server

1. In the Local Traffic menus go to Virtual Servers → Virtual Servers List → (+) plus icon to create a new Virtual Server

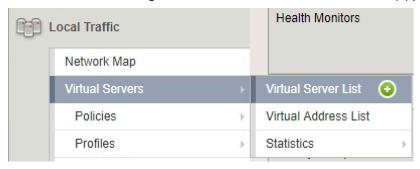

2. In the General Properties section.

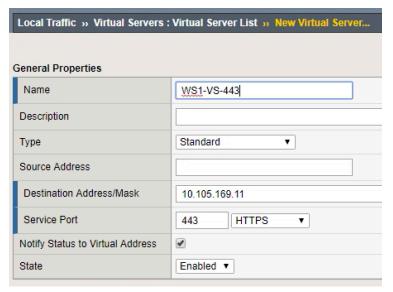

- a. Name: Provide a unique name.
- b. **Destination Address/Mask**: type the IP Address associated to the FQDN for the virtual server.
- c. Service Port: type 443 or select HTTPS from the list.

Load Balancing VMware Identity Manager

3. In the Configuration section.

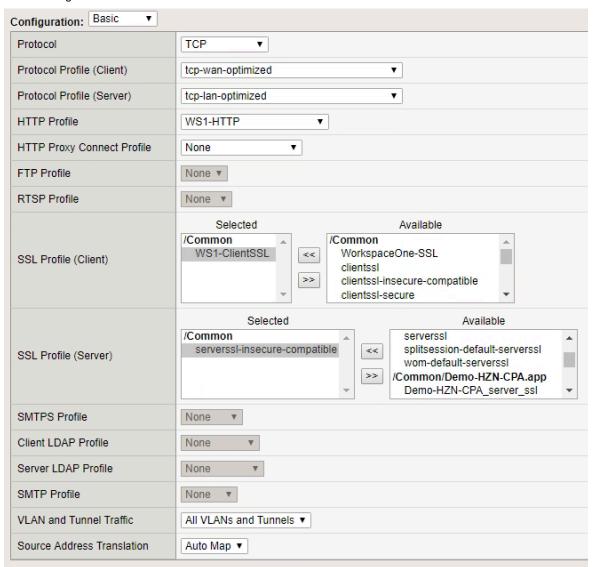

- a. Protocol Profile (Client): select tcp-wan-optimized from the pull-down menus.
- b. Protocol Profile (Server): select tcp-lan-optimized from the pull-down menus.
- c. **HTTP Profile:** select the HTTP previously created.
- d. SSL Profile Client: select the Client SSL profile previously created and click the "<<" button to move to selected.</p>
- e. SSL Profile (Server): select serverssl-insecure-compatible and click the "<<" button to move to selected.
- f. Source Address Translation: select Auto Map.

Load Balancing VMware Identity Manager

4. Scroll down to the Resources section.

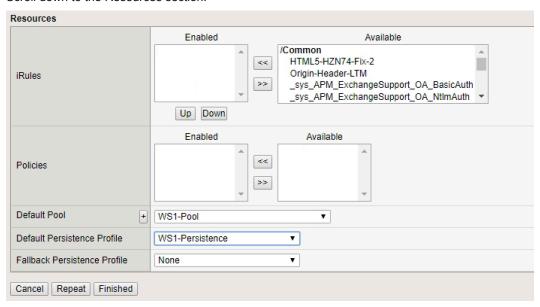

- a. **Default Pool:** select the pool previously created from the pull-down menus.
- b. **Default Persistence Profile:** select the persistence profile previously created from the pull-down menus.
- c. Click the Finished button.

## Create a Port 80 Redirect Virtual Server (Optional)

1. In the Local Traffic menus go to Virtual Servers → Virtual Servers List → (+) plus icon to create a new Virtual Server

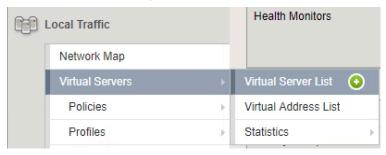

2.

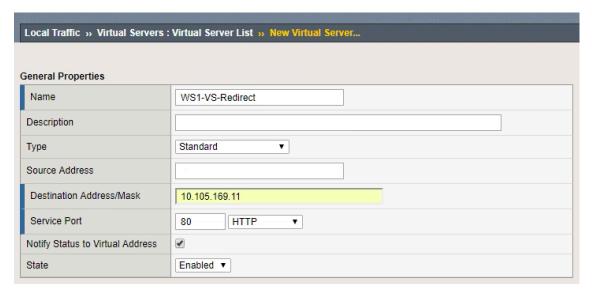

- a) Name: Provide a unique name.
- b) **Destination Address/Mask**: type the IP Address associated to the FQDN for the virtual server.
- c) Service Port: type 80 or select HTTP from the list.

Load Balancing VMware Identity Manager

3. In the Configuration section.

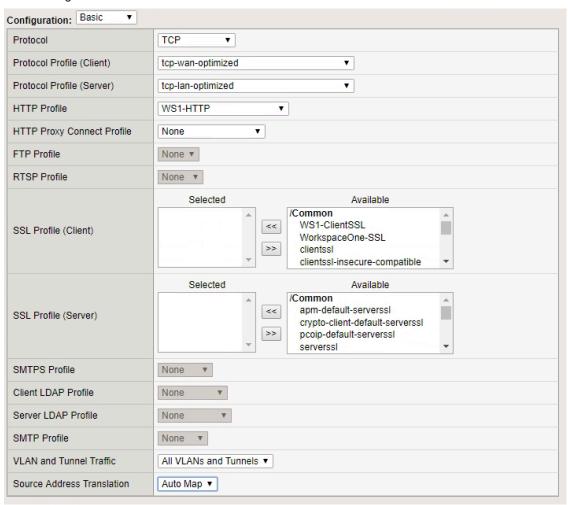

- a) Protocol Profile (Client): select tcp-wan-optimized.
- b) Protocol Profile (Server): select tcp-lan-optimized.
- c) HTTP Profile: select the HTTP profile previously created above.
- d) Source Address Translation: select Auto Map.

Load Balancing VMware Identity Manager

4. In the Resource section.

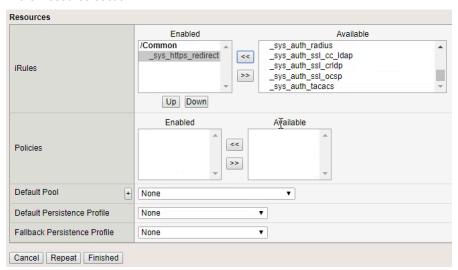

- a) **iRules:** use the (<<) button to move the redirect iRule (\_sys\_https\_redirect) to the Active list.
- b) Click the Finished button.

# MobileSSO F5 Configurations (Optional)

### Create Persistence Profile

Note: Use the Persistence Profile mentioned in this section for both the 443 Virtual IP and the 88 Virtual IPs. If previous configuration was used change/replace Non-MobileSSO Persistence Profile with this one.

1. In the Local Traffic menus go to Profiles → Persistence → (+) plus icon to create a new Persistence Profile

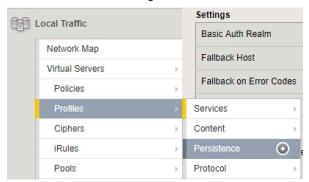

2. In the "New Persistence Profile..."

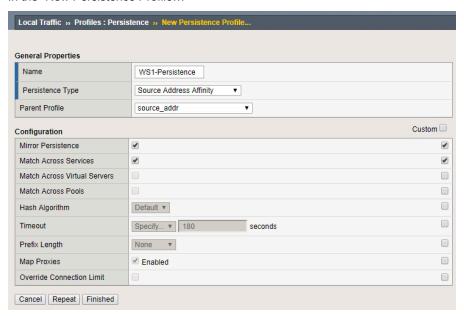

- a. Name: Provide a unique name.
- b. Persistence Type: select Source Address Affinity.
- c. Check the Custom checkbox and the enable Checkbox for Mirror Persistence.
- d. Check the Custom checkbox and the enable Checkbox for Match Across Services.
- e. Click Finished.

### Create Pool

In the Local Traffic menus go to Pools → Pool List → (+) plus icon to create a new Pool

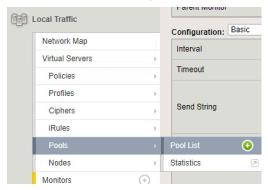

2. In the "New Pool..."

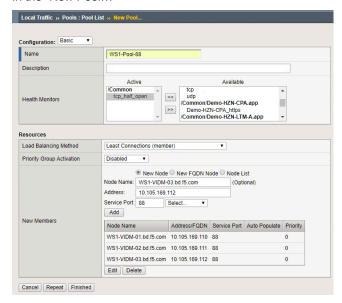

- a. Name: Provide a unique name.
- b. Health Monitors: use the Add (<<) button to move the tcp\_half\_open monitor to the Active list.
- c. Load Balancing Method: select Least Connections (node).
- d. In the New Members area, complete the following for each Identity Manager node
  - i. Node Name: (Optional) Provide the FQDN or Identifier of the Node.
  - ii. Address: Provide the IP address of the First Identity Manager Node (Node 1).
  - iii. Service Port: type 88.
  - iv. Click the Add" button.
  - v. Repeat this step for each additional VMware Identity Manager node (Nodes 2 and 3 so when they are cloned they are available in the cluster).
- e. Click the Finished button.

## Create Port 88 TCP VIP

1. In the Local Traffic menus go to Virtual Servers → Virtual Servers List → (+) plus icon to create a new Virtual Server

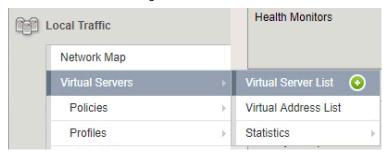

2. In the General Properties section.

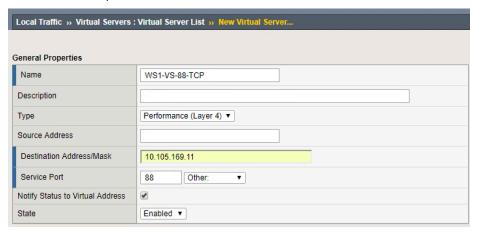

- a. Name: Provide a unique name.
- b. **Destination Address/Mask**: type the IP Address associated to the FQDN for the virtual server.
- c. Service Port: type 88

Load Balancing VMware Identity Manager

3. In the Configuration section.

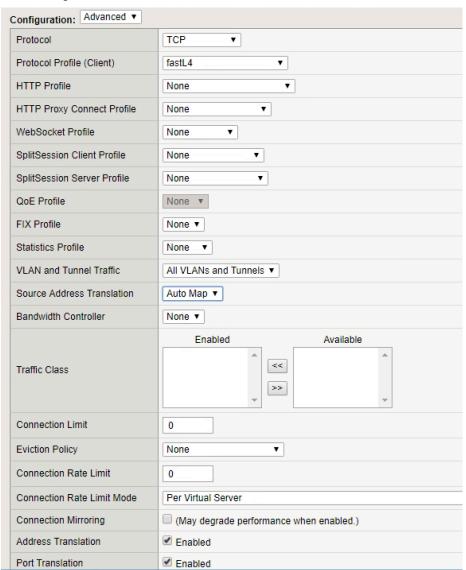

- a. Change the Configuration section from Basic to Advanced
- b. **Protocol:** select **TCP**.
- c. Protocol Profile (Client): select FastL4 from the pull-down menus.
- d. Source Address Translation: select Auto Map.
- e. Address Translation: check the Enabled checkbox.
- f. **Port Translation:** check the **Enabled** checkbox.

Load Balancing VMware Identity Manager

4. Scroll down to the Resources section.

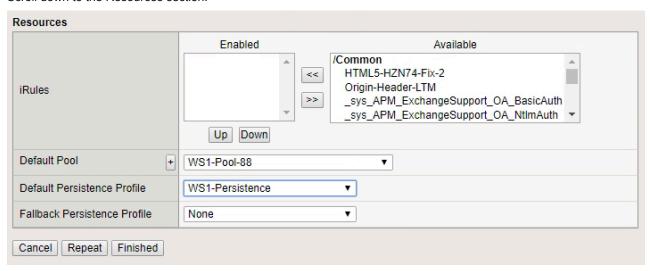

- a. **Default Pool:** select the pool for MobileSSO previously created from the pull-down menus.
- b. **Default Persistence Profile:** select the persistence profile for MobileSSO previously created from the pull-down menus.
- c. Click the Finished button.

## Create Port 88 UDP VIP

1. In the Local Traffic menus go to Virtual Servers → Virtual Servers List → (+) plus icon to create a new Virtual Server

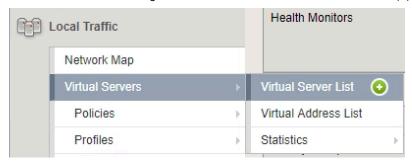

2. In the General Properties section.

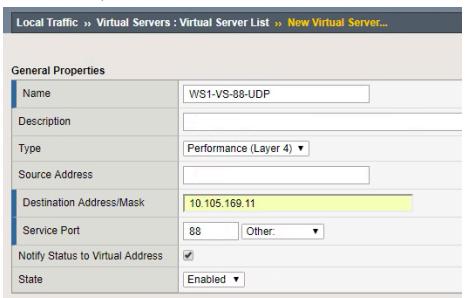

- a. Name: Provide a unique name.
- b. **Destination Address/Mask**: type the IP Address associated to the FQDN for the virtual server.
- c. Service Port: type 88

Load Balancing VMware Identity Manager

3. In the Configuration section.

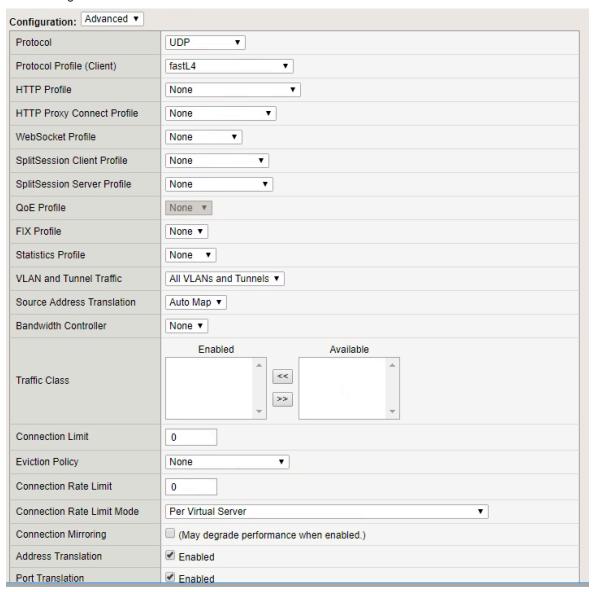

- a. Change the Configuration section from Basic to Advanced
- b. Protocol: select UDP.
- c. Protocol Profile (Client): select FastL4 from the pull-down menus.
- d. Source Address Translation: select Auto Map.
- e. Address Translation: check the Enabled checkbox.
- f. Port Translation: check the Enabled checkbox.

Load Balancing VMware Identity Manager

4. Scroll down to the Resources section.

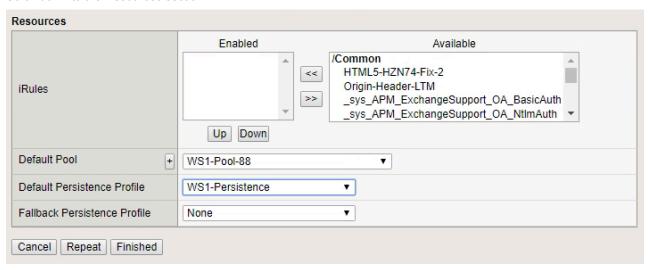

- a. **Default Pool:** select the pool for MobileSSO previously created from the pull-down menus.
- b. **Default Persistence Profile:** select the persistence profile for MobileSSO previously created from the pull-down menus.
- c. Click the Finished button.

# Configuring Root/Primary CA's on BIG-IP and Identity Manager

After configuring the F5 BIG-IP appliance to load balance the Identity Manager appliances, the next task is to upload the appliance's Primary or Root CA certificate to the BIG-IP.

#### Log onto the Identity Manager Node's Portal Appliance Configuration Page

1. In a browser, type the FQDN of the first Identity Manager appliance you are configuring (for example, https://ws1-vidm-01.bd.f5.com:8443/cfg/login).

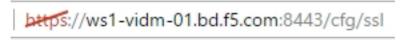

2. Login to the administrator interface with the password configured during the setup of the Identity Manager appliance.

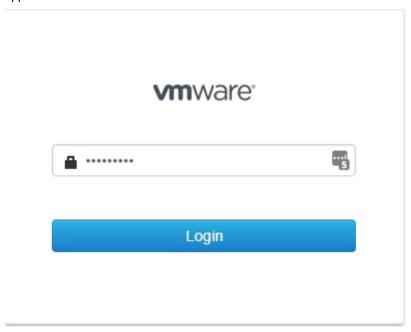

#### Load the Identity Manager's Root CA on the BIG-IP

In this step, you copy and load the Identity Manager's Appliance Root CA to the BIG-IP. This example uses the appliance's self-signed Root CA generated during the installation. If you have replaced the original self-signed certificates with other certificates, you must ensure the Root CA for the replacement certificates used for Identity Manager are uploaded to the BIG-IP.

Even though there may be three (3) Identity Manager appliances deployed for a production scenario, you only need to import one (1) Appliance Root CA. When you clone the Identity Manager Appliance Node 1 for redundancy, the Appliance Root CA does not change.

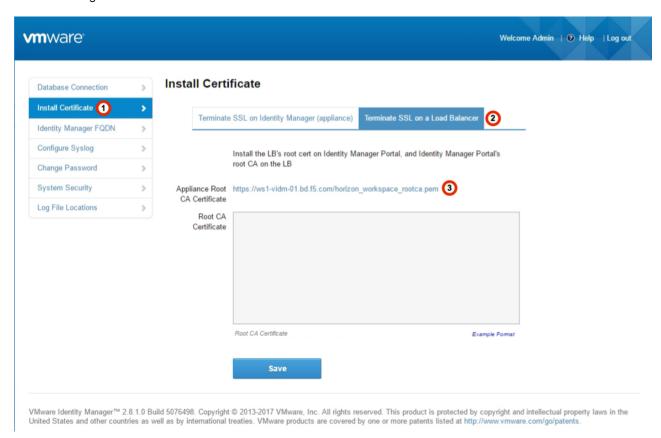

- 1. Click Install Certificate on the left side of the screen.
- 2. Click the Terminate SSL on a Load Balancer tab at the top right of the screen.
- 3. Click the link next to Appliance Root CA Certificate. A browser window opens with the Root CA's content.

Load Balancing VMware Identity Manager

4. Highlight the certificate and copy to your clipboard.

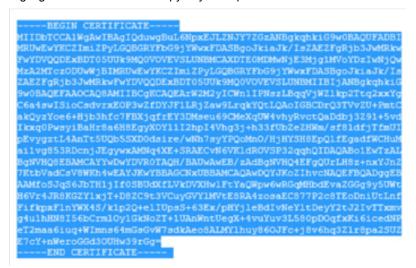

Go to the BIG-IP Configuration utility and click System > File Management > SSL Certificate List > Import.

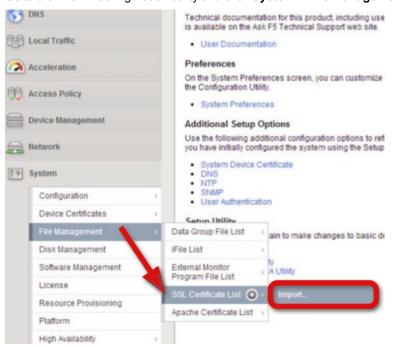

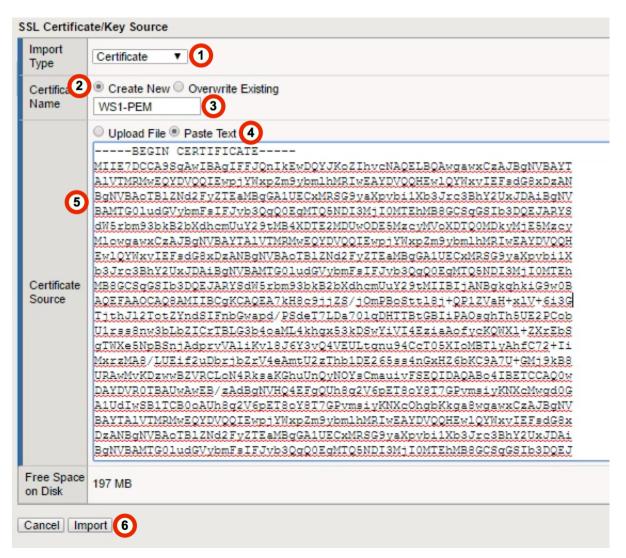

- From the Import Type list, select Certificate.
- 2. In the Certificate Name row, click the Create New radio button.
- 3. In the Certificate Name row, in the Name field, type a unique name for the Identity Manager Certificate.
- 4. In the Certificate Source area, click the Paste Text radio button.
- 5. In the Certificate Source area, paste the Appliance Root CA (or the CA used for the appliance certificate).
- 6. Click Import.

#### Load the FQDN Root/Primary CA Certificate into Identity Manager Node 1

Next, go to Identity Manager Appliance Node 1's appliance configuration interface.

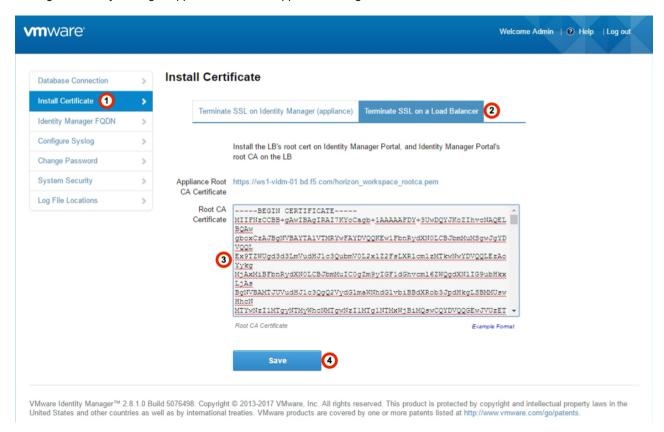

From the appliance configuration page on Identity Manager Appliance Node 1:

- 1. Click **Install Certificate** from the menu on the left side of the screen.
- 2. Click the **Terminate SSL on a Load Balancer** tab at the top right of the screen.
- Open the FQDN's Root/Primary Certificate in WordPad or other text editing utility. Copy and paste the contents of this certificate into the Root CA Certificate window.

Note: The Root CA Certificate mentioned is the Root CA of the FQDN Certificate being used on the BIG-IP to load balance the VIDM Nodes. This is not the Device Certificate of the BIG-IP.

- 4. Click Save.
- 5. If prompted, click **OK** to continue.

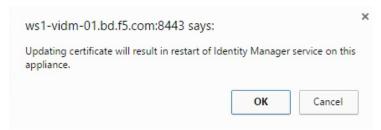

6. The service will restart for the certificate to be successfully added to the Workspace/Identity Manager.

Load Balancing VMware Identity Manager

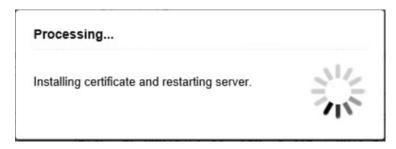

7. You will be returned to the VMware Workspace/Identity Manager Install Certificate screen once the process is complete.

# Configuring the FQDN for Identity Manager

After you have configured the appliance's root certificates on the F5 BIG-IP appliance, you must change the FQDN of node 1's appliance to point to the new load balanced FQDN.

#### **Ensuring Node 1 is Online in the Pool**

Before continuing, you must verify that Node 1 is Online in the pool of nodes. In this procedure, you check the BIG-IP to ensure that Node 1 is online. Nodes 2 and 3 (if added earlier) should be a part of the pool but marked as Offline (a red diamond icon).

- 1. Click Local Traffic.
- 2. Hover over Pools
- 3. Click Pool List.

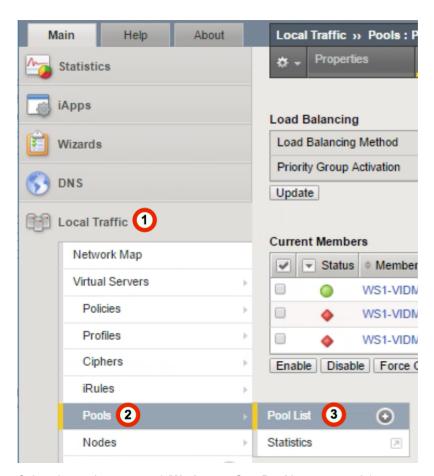

- 4. Select the pool you created (WorkspaceOne-Pool in our example).
- 5. On the Menu bar, click Members.
- 6. In the Current Members area, you should see by the indicators that Node 1 (WS1-VIDM-01.bd.f5.com) has a green circle indicating it is online and available. Nodes 2 and 3 (WS1-VIDM-02.bd.f5.com and WS1-VIDM-03.bd.f5.com) have red triangles indicating that they are in an Offline State.

NOTE: This is expected behavior as nodes 2 and 3 should not have been cloned yet.

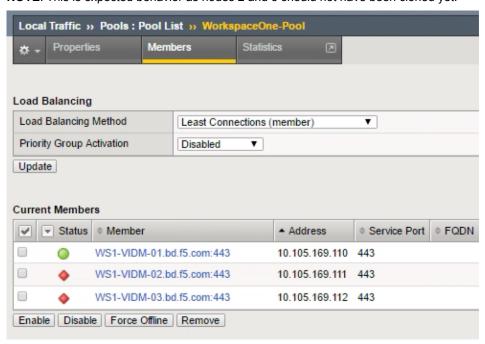

You are now ready to move onto update Node 1's Identity Manager appliance FQDN.

#### Log onto the Identity Manager Node's Portal Appliance Configuration Page

1. In a browser, type the FQDN of the first Identity Manager appliance you are configuring (for example, https://ws1-vidm-01.bd.f5.com:8443/cfg/login).

2. Login to the administrator interface with the password configured during the setup of the Identity Manager appliance.

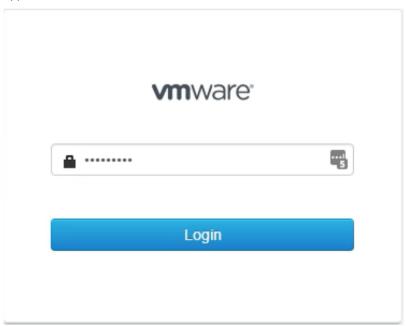

#### **Change Identity Manager Node 1's FQDN**

Once in the Workspace Portal/Identity Manager Appliance Configuration Page:

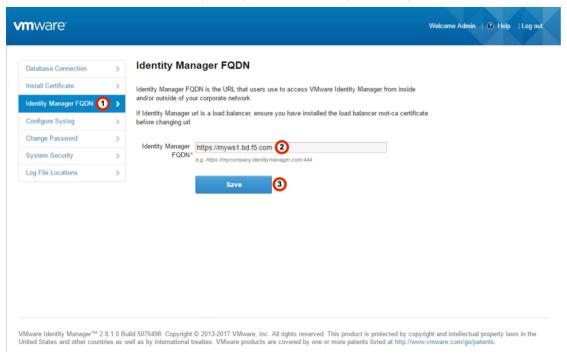

- 1. Select Identity Manager FQDN from the left-hand menu
- 2. Enter the Workspace Portal/Identity Manager FQDN: (i.e. https://myws1.bd.f5.com)
- Click Save.

#### **Confirming the FQDN Name change**

Once the FQDN update starts, you should be prompted with a screen that displays the progress.

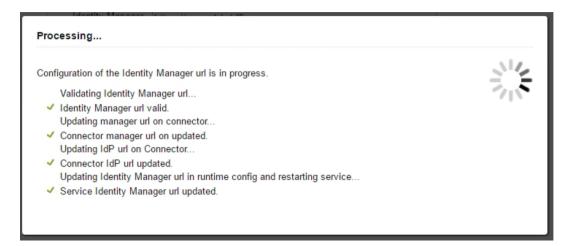

If you have completed every step successfully, you should see four (4) green checkmarks. If that is the case, please continue to the next step.

# Enable End User Portal UI for Load Balanced Configurations

After you have changed the FQDN of the Node 1 appliance, you must enable the End User Portal UI. This is natively disabled when any load balancer is configured with Identity Manager and must be re-enabled or you receive a "Please contact your IT Administrator" error when logging in as a user.

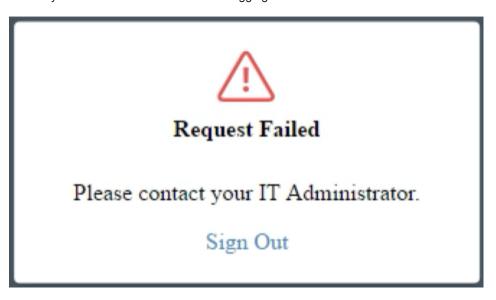

1. In a browser, type the FQDN of the first Identity Manager appliance you are configuring (for example, https://ws1-vidm-01.bd.f5.com)

https://ws1-vidm-01.bd.f5.com/

Load Balancing VMware Identity Manager

- 2. Clear the check from the **Remember this Setting** box, and then select **System Domain** from the list.
- 3. Click Next.

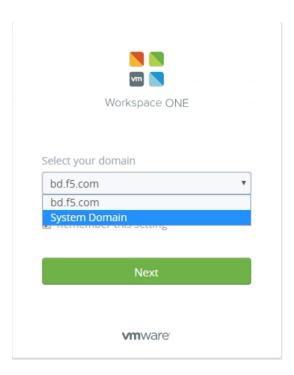

4. Login to the Workspace One Portal with the Local Admin Username and Password, ensure that System Domain is marked as the domain. If it is the incorrect domain select Change to a different domain and follow the previous steps.

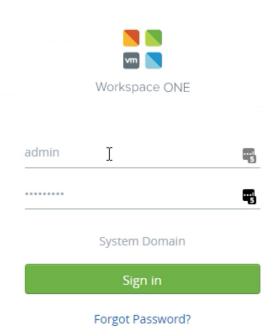

Change to a different domain

5. Once Logged into the Admin Portal, from the Catalog menu (1) select Settings (2).

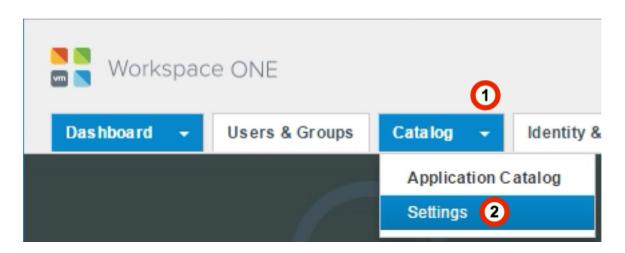

6. From the left menu, click **New End User Portal UI** (1) and then click **Enable New Portal UI** (2). This sends an update to the Identity Manager Portal and then **New End User UI is enabled successfully** (3) appears.

Load Balancing VMware Identity Manager

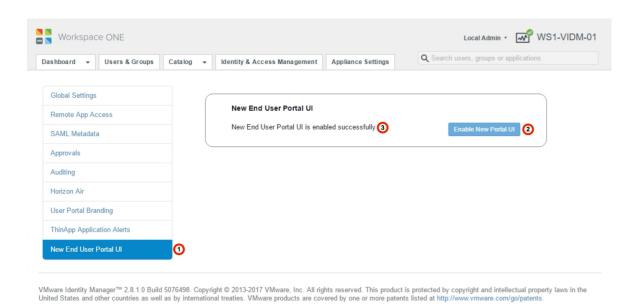

# Logging into Identity Manager Portal

After Enabling the New UI, the next task is to login to the Identity Manager Portal as a user to ensure that everything is correct. In this case, you are now using the new FQDN site name to connect to the portal.

1. In a browser, type the FQDN of the first Identity Manager appliance you are configuring (for example, https://ws1-vidm-01.bd.f5.com).

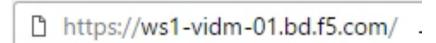

You should see the Workspace One Domain Selection Page. If you are taken directly to the Login page for System Domain or a domain where the user you wish to test is not selected appropriately, click the **Change to a different domain** button to get back to the domain selection page.

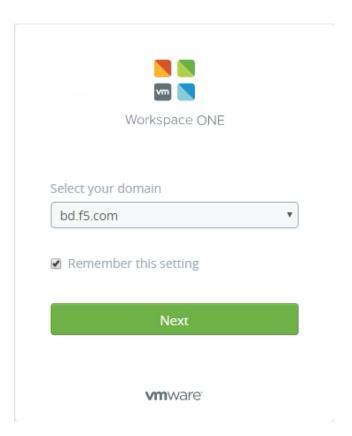

2. Login to the Workspace One Portal with the Local Admin Username and Password. Ensure the domain is **System Domain**. If it is not, click **Change to a different domain** and follow the previous steps.

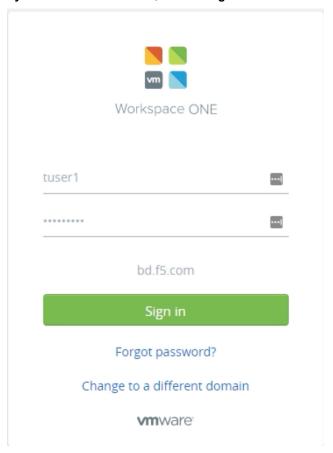

3. After logging in you should see the apps/desktops associated with the user that logged on. If there are no applications or desktops, you should still be able to get to the WS1 Portal page with no apps in it.

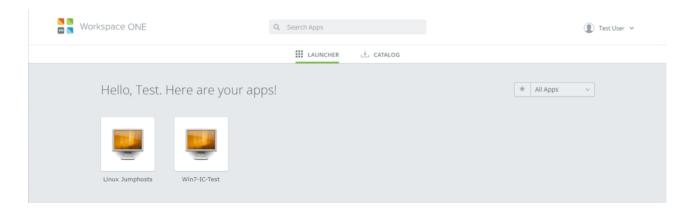

# Cloning Nodes 2 and 3

After you have successfully tested the node under the load balanced FQDN, you have completed the steps necessary to be able to clone to Nodes 2 and 3. F5 does not provide guidance on the cloning of the additional nodes, as this is a VMware Appliance and there are recommended paths from VMware to clone the additional nodes. The following links/documents that can help the continuation of the deployment.

- VMware Identity Manager Documentation (Continue from Step 3 "Clone the Virtual Appliance")
   <a href="http://pubs.vmware.com/identity-manager-28/index.jsp#com.vmware.wsp-install\_28/GUID-A29C51E5-6FF5-4F7F-8FC2-1A0F687F6DC5.html">http://pubs.vmware.com/identity-manager-28/index.jsp#com.vmware.wsp-install\_28/GUID-A29C51E5-6FF5-4F7F-8FC2-1A0F687F6DC5.html</a>
- VMware EUC Customer Success Team, 3-Node Cluster (Page 16 Creating IDM Node 2&3)
   https://communities.vmware.com/docs/DOC-33552